# **RASSP Manufacturing Interface (RASSP-MI) Appnote**

## **Abstract**

In order to remain globally competitive, it is critical that organizations establish processes that allow them to adapt to an ever changing market place. This need for agility is particularly pronounced for organizations involved in the design and/or manufacture of complex products. An agile manufacturing interface that allows design and manufacturing organizations to interact in a highly automated and effective manner is essential to realizing the RASSP objectives. This capability allows designers to quickly assess the level of compatibility between a design and a manufacturing facility, while simultaneously providing manufacturers with the ability to effectively interact with a diverse variety of design organizations. The RASSP Manufacturing Interface has been designed to enable this agility and provide the mechanisms necessary to help ensure first-pass manufacturing success.

The essential role that virtual concurrent engineering plays in the realization of agility is examined in this Application Note. Virtual Concurrent Engineering is defined to be the application of concurrent engineering concepts and principles amongst teams and organizations that have formed a temporary "virtual" organization for the purpose of accomplishing some task. The members of a virtual organization are generally not physically co-located. The definition of concurrent engineering assumed in this document is the effective and efficient sharing of information between different groups working at different life-cycle stages of a product throughout the life of that product from conception to retirement. The principle goal of virtual concurrent engineering is to provide the information sharing infrastructure necessary to enable the formation of virtual organizations and to provide them with the robust DFx mechanisms (Design For x where  $x = cost$ , manufacturability, testability, etc.) they need in order to develop high quality products in a timely, cost effective manner.

## **Purpose**

This appnote discusses the operational characteristics of the RASSP Manufacturing Interface as well as the experience gained in establishing an agile manufacturing interface to support the RASSP process. The results achieved from the operation of the RASSP Manufacturing Interface are presented. These results, realized in a production environment, include a 10x reduction in the time required to transition from design to manufacturing set-up, and a reduction in rework of complex Printed Circuit Assemblies of up to 80%.

## **Roadmap**

- 1.0 Introduction
- 2.0 Technology Description
	- 2.1 Input Interfaces
		- 2.1.1 Support for Mentor Graphics Corporation's Board Station
			- 2.1.1.1 Mentor Board Station PCA Design File Preparation using *get?mentor?design*
			- 2.1.1.2 Mentor Board Station PCA Design Data Conversion Using *mentor2step*
			- 2.1.1.3 Mentor Board Station PCA Design Data Conversion Using *mentor2ap210*
		- o 2.1.2 Support for EDIF 4 0 0 Level 0
	- 2.2 Output Interfaces
	- 2.3 Manufacturing Resource Editor (MRE)
		- 2.3.1 MRE Operational Overview
			- $\Box$  2.3.1.1.7 Human Resources
- 2.3.2 Data Population Constraints
- 2.3.3 Variable and Fixed Cost Computations
- 2.4 Producibility Analysis
- 2.5 Rule Definition/Execution Facility (RD/EF)
	- 2.5.1 Rules Definition Facility
		- 2.5.2 Rules Execution Facility
- 2.6 Web-based interface

3.0 RASSP Manufacturing Interface Usage Scenarios

- 3.1 Remote, Facility Specific Producibility Analysis
- 3.2 Capturing Manufacturing Facility Knowledge
- 3.3 Automation Enabled by Industry Standards

#### 4.0 LMC Installation

- 4.1 Process Improvements
- 4.2 Payback Analysis
- 5.0 Summary
- 6.0 References

Next Up Previous Contents

**Next:** 2 Technology Description **Up:** Appnotes Index **Previous:**Appnote RMI Index

# **RASSP Manufacturing Interface (RASSP-MI) Appnote**

## **1.0 Introduction**

The RASSP Manufacturing Interface (RASSP-MI), developed by SCRA's Advanced Technology Institute and Lockheed Martin's Advanced Technology Labs (LMC-ATL), enables significant reductions in the time and cost required to develop and manufacture electronic systems while yielding improvements in product quality. This is achieved by providing novel enterprise integration and collaboration capabilities that enable distributed, multidisciplinary concurrent engineering teams to work together effectively within a virtual enterprise. Figure 1-1 illustrates this concept.

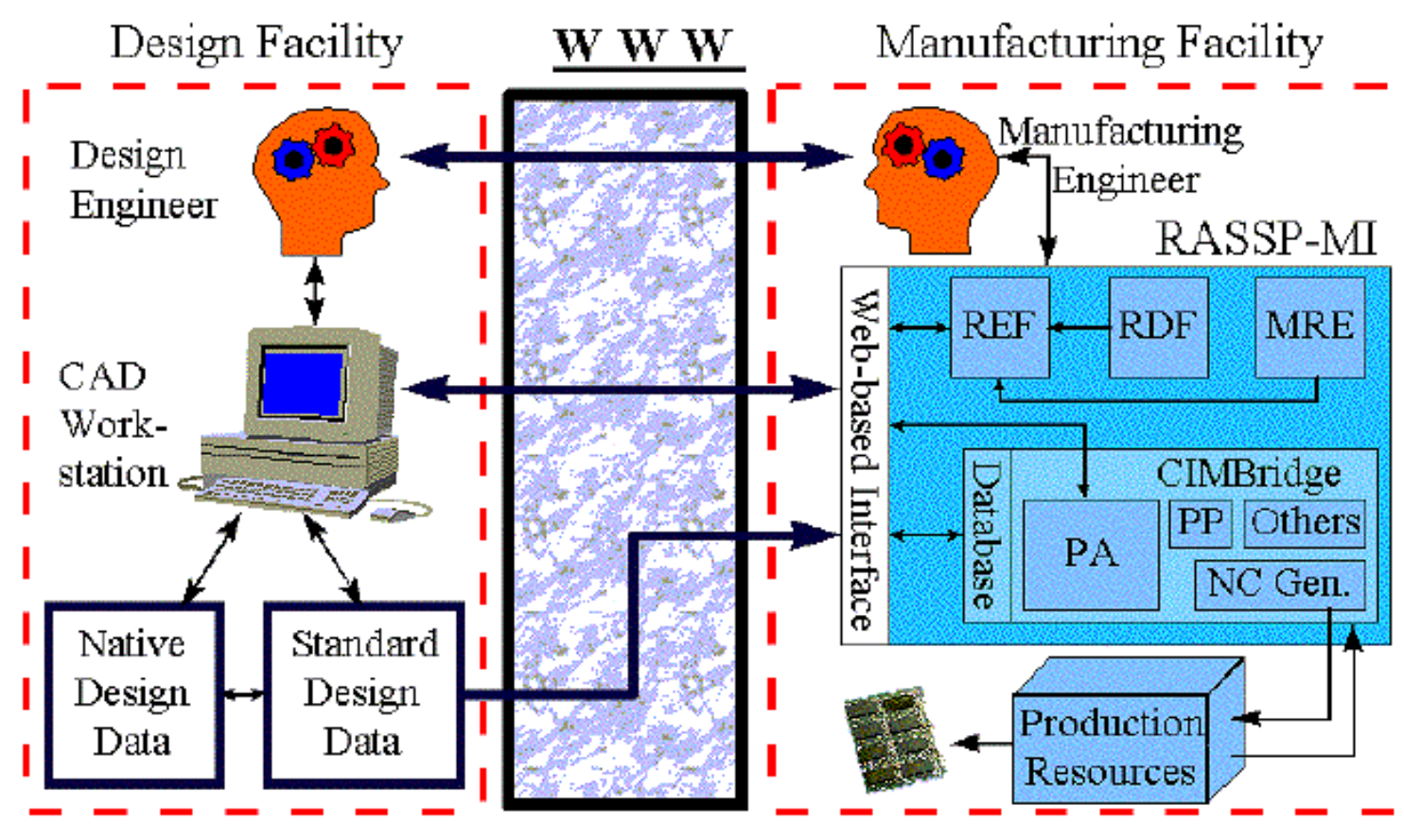

**Figure 1 - 1:** RASSP Manufacturing Interface Concept

The RASSP-MI is composed of several elements that implement the overall capability described. A World Wide Web (WWW) based interface provides users external to the manufacturing facility hosting the RASSP-MI with easy to use, robust access to the capabilities of the RASSP-MI. An external user will typically be a Printed Circuit Assembly (PCA) designer interested in examining the producibility characteristics of a PCA design early in the physical layout life-cycle design stage. The designer can easily and securely transmit a PCA design to the RASSP-MI, then use the Producibility Analyzer (PA) and the Rule Execution Facility (REF) to determine how compatible the PCA design is with the hosting manufacturing facility. Thus, the PCA designer can quickly and easily identify manufacturing facility-specific producibility issues with a design once preliminary component layout has occurred. By continuing to examine a design's producibility and make corrections as necessary as it matures towards completion, it is possible to eliminate all producibility issues before the design is passed on to production, and thereby achieve first-pass production success.

By making use of robust, widely-accepted standards such as EDIF 4 0 0[Lau96] and STEP AP210[ISO96], the RASSP-MI ensures that the requirements of predictability, completeness, consistency, and semantic correctness in the exchange of product data are met. In addition, the standards-based approach has made it possible to simultaneously utilize information from a variety of domains, enabling advanced producibility analyses that could not be performed previously.

The Manufacturing Resource Editor (MRE) is used by manufacturing engineers to capture the structure, characteristics, and limitations of a manufacturing facility in knowledge-base form. This information, combined with the intelligent product data acquired from the PCA designer, make the advanced producibility analysis functions performed by the PA and REF possible. The Rule Definition Facility (RDF) provides a framework within which a manufacturing engineer can capture process knowledge in the form of rules. This knowledge capture tool is designed such that computer programming skills are not required to operate it effectively, thereby making the tool accessible to a broad spectrum of manufacturing engineers, not just those with a background in computer science. The process knowledge captured with the RDF is used by the REF, which executes it much like a program on product and process data.

Finally, the RASSP-MI provides support for Mitron's CIMBridge manufacturing support software, which provides a variety of functions such as process planning and Numeric Control (NC) program generation. It also includes the Producibility Analyzer, which was commercialized by Mitron during the course of the RASSP program.

This Application Note presents further information on the operational details and benefits of the RASSP-MI components just introduced. In addition, the results achieved by an implementation of the RASSP-MI in a production environment are presented. Section 2 presents detailed operational characteristics of the various components that make up the RASSP-MI. Section 3 presents usage scenarios that illustrate how to effectively use the RASSP-MI to support common activities. Section 4 presents results achieved by a Lockheed Martin manufacturing facility using the RASSP-MI. Section 5 concludes with a summary.

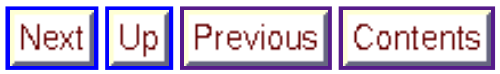

**Next:** 2 Technology Description **Up:** Appnotes Index **Previous:**Appnote RMI Index

Up Previous Contents

**Next:** 3 RASSP Manufacturing Interface Usage Scenarios **Up:** Appnotes Index **Previous:** 1 Introduction

# **RASSP Manufacturing Interface (RASSP-MI) Appnote**

## **2.0 Technology Description**

The following Sections discuss both the purpose and operational details of the components that make up the RASSP-MI.

### **2.1 Input Interfaces**

The following Sections discuss two interfaces that import electronic design data into the RASSP-MI that have been developed. The first imports design data created by Mentor Graphics Corporation's Board Station PCA design product. The second imports design data represented by the EDIF 4 0 0 (Level 0) standard. The mechanism by which Mentor Board Station and EDIF 4 0 0 are supported is by converting these data representations into the STEP AP210 standard PCA design data representation. STEP AP210 is the representation used internally by RASSP-MI components. The same approach can be used to add support to the RASSP-MI for other electronic CAD (ECAD) systems and standards as necessary.

#### **2.1.1 Support for Mentor Graphics Corporation's Board Station**

Support for PCA design information created using Mentor's Board Station product is provided by *The Mentor Board Station to STEP Application Protocol 210 (AP210) EXPRESS Driven Data Converter* [Hin94]. This Section discusses the operation of this data converter in detail. Figure 2.1.1-1 presents a data flow diagram that illustrates how the data converter operates and how it fits into the overall RASSP-MI system. The definition of "RASSP Manufacturing Interface Core Capabilities" is all functions of the RASSP-MI that perform operations other than facilitating input and output.

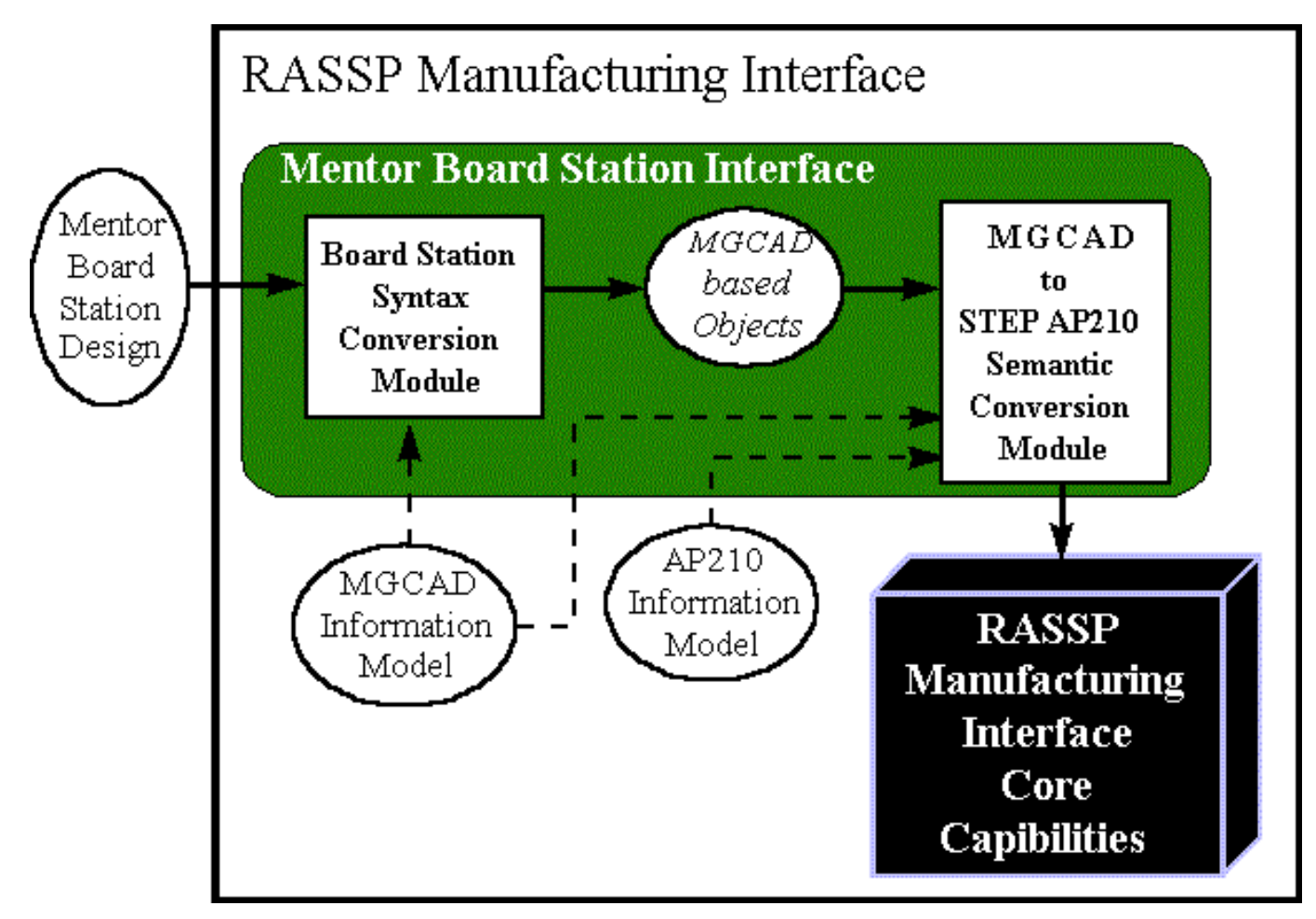

#### **Figure 2 - 1:** Mentor Board Station Support in the RASSP Manufacturing Interface

The *Mentor Board Station Interface* is implemented by the *mentor2step* executable. This program is assisted by two C-shell scripts that collect Mentor Board Station data files and simplify the user interface for the most common usage of the data converter. The remainder of this Section discusses the operation of these components in detail.

#### **2.1.1.1 Mentor Board Station PCA Design File Preparation using** *get?mentor?design*

The *get?mentor?design* script prepares Mentor Board Station PCA design files for use by *mentor2step* . The calling syntax of this command is as follows:

get?mentor?design [design\_directory\_name]

This command acquires and renames Mentor Board Station PCA design files. The files are acquired from <*design\_directory\_name* >, renamed, and placed in the current working directory. Once these operations are complete, the PCA design data is accessible to *mentor2step* .

The *get-mentor-design* script acquires the following MGC PCA design files from the <*design\_directory\_name>/pcb* directory:

 $\bullet$  comps.comps  $\langle \text{max} \rangle$ , traces.traces  $\langle \text{max} \rangle$ , layers.layers  $\langle \text{max} \rangle$ , nets.nets  $\langle \text{max} \rangle$ , tech.tech  $\langle \text{max} \rangle$ , gates.gates\_<max>, testpoints.testpoints\_<max>, ../ascii\_parts\_file

These files normally occur under the *pcb* directory except for *ascii\_parts\_file* , which can be generated from within the Board Station LAYOUT tool. The <*max>* notation indicates the largest integer for all files matching the pattern *name\_name\_*<integer> .

The *get-mentor-design* script copies the PCA design files to the directory where the script is executing and changes their names to the following, respectively:

mgc\_comps.file, mgc\_traces.file, mgc\_layers.file, mgc\_nets.file, mgc\_tech.file, mgc\_gates.file, mgc\_testpoints.file, mgc\_ascii\_geoms

The *mentor2step* module uses these files directly.

#### **2.1.1.2 Mentor Board Station PCA Design Data Conversion Using** *mentor2step*

The *mentor2step* data converter converts Mentor Board Station design data into STEP AP210 format. The calling syntax of the data converter is as follows:

mentor2step [?d ?q ?pd ?v ?vv ?sm -do\_report -nsa -ss] [?pf <output\_step\_file>]

mentor2step [?er ecad\_step\_file] [?d ?q ?pd ?v ?vv ?sm -do\_report -ss]

[?pf < output step file > ]

Executing *mentor2step* with no arguments causes it to print out a description of the available options. *Mentor2step* converts Mentor Board Station PCA design data files into a file that conforms syntactically to the STEP Part 21 (ISO/IS 10303?21) specification and semantically to the STEP Application Protocol 210 specification.

#### **2.1.1.3 Mentor Board Station PCA Design Data Conversion Using** *mentor2ap210*

*Mentor2ap210* is the top-level script that automates much of the Mentor Board Station to AP210 data conversion process. The calling syntax of this module is as follows:

mentor2ap210 [mentor2step options] [output\_file\_name]

[mentor\_design\_directory\_name]

The *mentor2ap210* script acquires MGC PCA design data by executing *get-mentor-design* (discussed in Section 2). It then executes the *mentor2step* data converter to translate the MGC PCA design data to AP210 format**.**

#### **2.1.2 Support for EDIF 4 0 0 Level 0**

PCA design data represented in EDIF 4 0 0 Level 0 form is supported in the RASSP-MI. Figure 2.1.2-1 shows how the *EDIF 4 0 0 Level 0 Interface* fits into the RASSP-MI architecturally as well as the interface's internal architecture and data flow. The EDIF 4 0 0 file format is first converted into its EDIF 4 0 0 Information Model equivalent. The Information Model is represented in the EXPRESS[ISO94] data modeling language, making it possible to apply the EXPRESS Driven Data Conversion technique. This technique was used in the development of the *EDIF 4 0 0 to STEP AP210 Semantic Conversion Module* . Currently, only the subset of EDIF 4 0 0 Level 0 necessary to generate GenCAD data files (discussed in Section 2.2) is supported by the RASSP-MI. It is expected that the coverage of the data converter will be expanded in the future. Areas of coverage that would be useful to add include functional (gate-level) and pin swapping information.

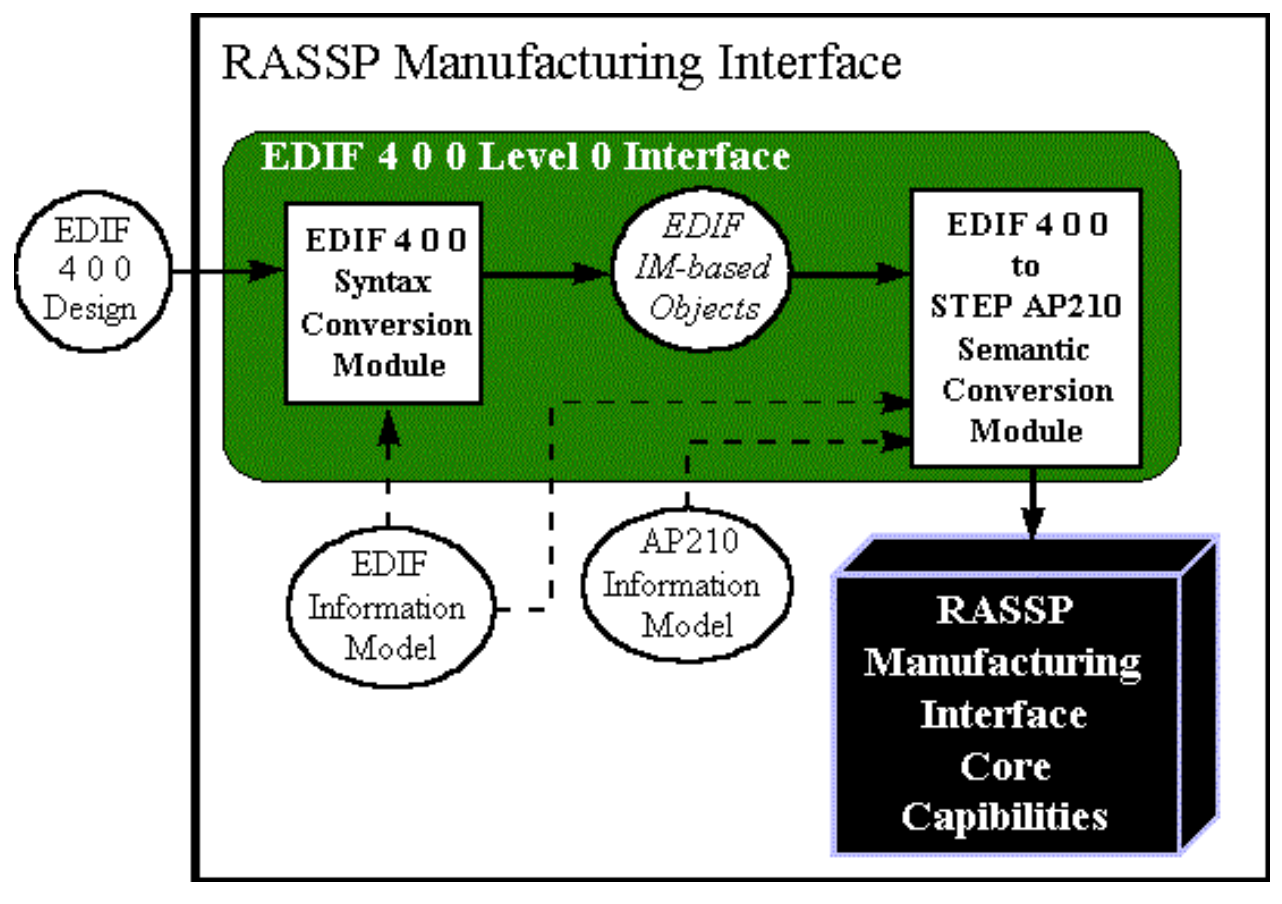

**Figure 2.1.2 - 1:** EDIF 4 0 0 Level 0 Support in the RASSP Manufacturing Interface

The syntax of the data converter is as follows:

edif400l0\_to\_ap210 [-d -q -v] <input\_file\_name> [<output\_file\_name>]

Executing the command with no arguments causes a description of available options to be printed. If an output file name is not provided, the automatically generated file name will have the following structure: <input\_file\_name>.step.

Since there will always be a single input file, the user interface of this data converter is significantly simpler than the one that provides support for Mentor Board Station.

#### **2.2 Output Interfaces**

Once an electronic design has been completed and released to a manufacturing facility for production, a significant amount of information remains to be generated based upon the design to be manufactured. For example, Numeric Control (NC) programs must be generated to guide the operation of automatic component placement equipment. Many other types of manufacturing machines on the production line also require NC programs or parameter files to guide their operation. In addition, automatic testing equipment requires detailed knowledge of the design in order to operate correctly.

The RASSP Manufacturing Interface currently provides support for Mitron's CIMBridge, a system which provides the kind of manufacturing support described above. Design information is entered into the CIMBridge system via a file format called *GenCAD*. The RASSP-MI supports this system by synthesizing GenCAD file from PCA design data represented in STEP AP210 form. This is shown in Figure 2.2-1

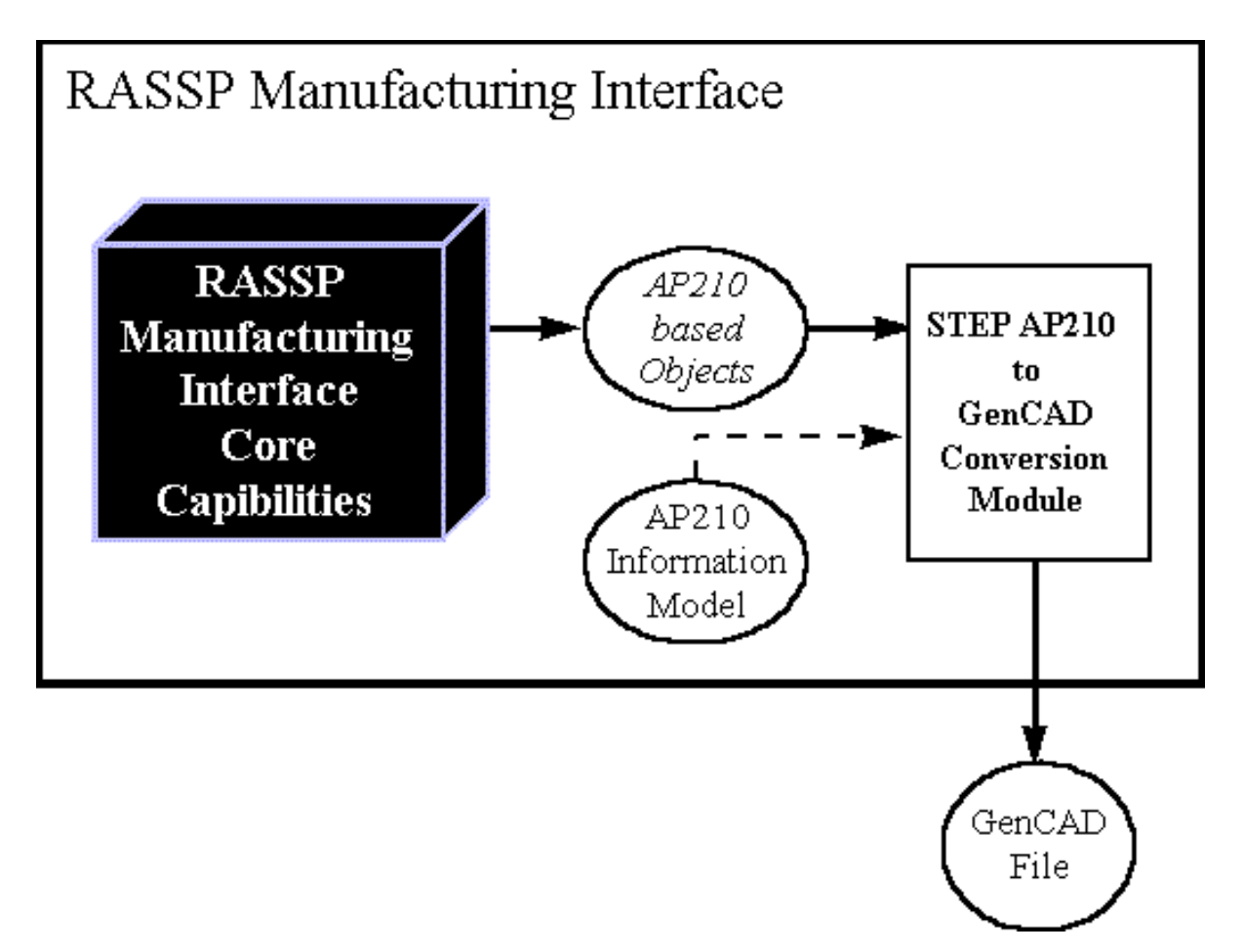

**Figure 2.2- 1:** Support for Mitron's CIMBridge in the RASSP Manufacturing Interface

The GenCAD conversion module is available in the RASSP-MI environment as the  $a2g$  executable. The syntax for this module is as follows:

a2g [-d -q -v -vv] [-sr <STEP AP210 File Name>] [-gf <GenCAD File Name>]

A description of the options and defaults of *a2g* is printed if the program is executed with no arguments.

#### **2.3 Manufacturing Resource Editor (MRE)**

The Manufacturing Resource Editor (MRE) facilitates the capture of detailed manufacturing process information. Once captured, this manufacturing capability data may be used by other components of the RASSP Manufacturing Interface. Specifically, the MRE facilitates the capture of information regarding the following manufacturing elements:

- Companies
- Factories
- Production Lines
- Work Centers
- PCA Manufacturing Machines
- Manufacturing Engineers and Technicians
- **•** Environmental Facilities

This Section discusses the relationships between each of the above items. Also, the information captured for each item is explained.

This rest of this section is organized as follows. Section 2.3.1 discusses operational aspects of the MRE. Section 2.3.2 provides the user with factory configuration guidelines. Advice is provided to assist the user in making effective and efficient use of the MRE. More detail concerning the operation of the MRE can be found in the Build I Manufacturing Interface User's Manual[SCRA95].

#### **2.3.1 MRE Operational Overview**

This Section discusses operational basics of the MRE. Each of the nine Main Menu items offered by the MRE are discussed. Several menu items activate separate data entry windows. Data entry fields within these windows may be editable or static (i.e. informational only). Editable fields are labeled with red text, while static fields are labeled with blue text. Multiple data entry screens may be active simultaneously; it is not necessary to close most data entry screens before opening another. When an editable field is modified in one data entry screen while other screens are active that display the same field, the displayed fields are dynamically updated.

#### **Major Operations (main menu bar selections)**

Figure 2.3.1-1 provides a hierarchical breakdown of the menu items available from the MRE's main menu. Figure 2.3.1-2 shows the nine top-level MRE menu selections as they appear to the user. The capabilities and functions invoked by these menu items are discussed in this Section.

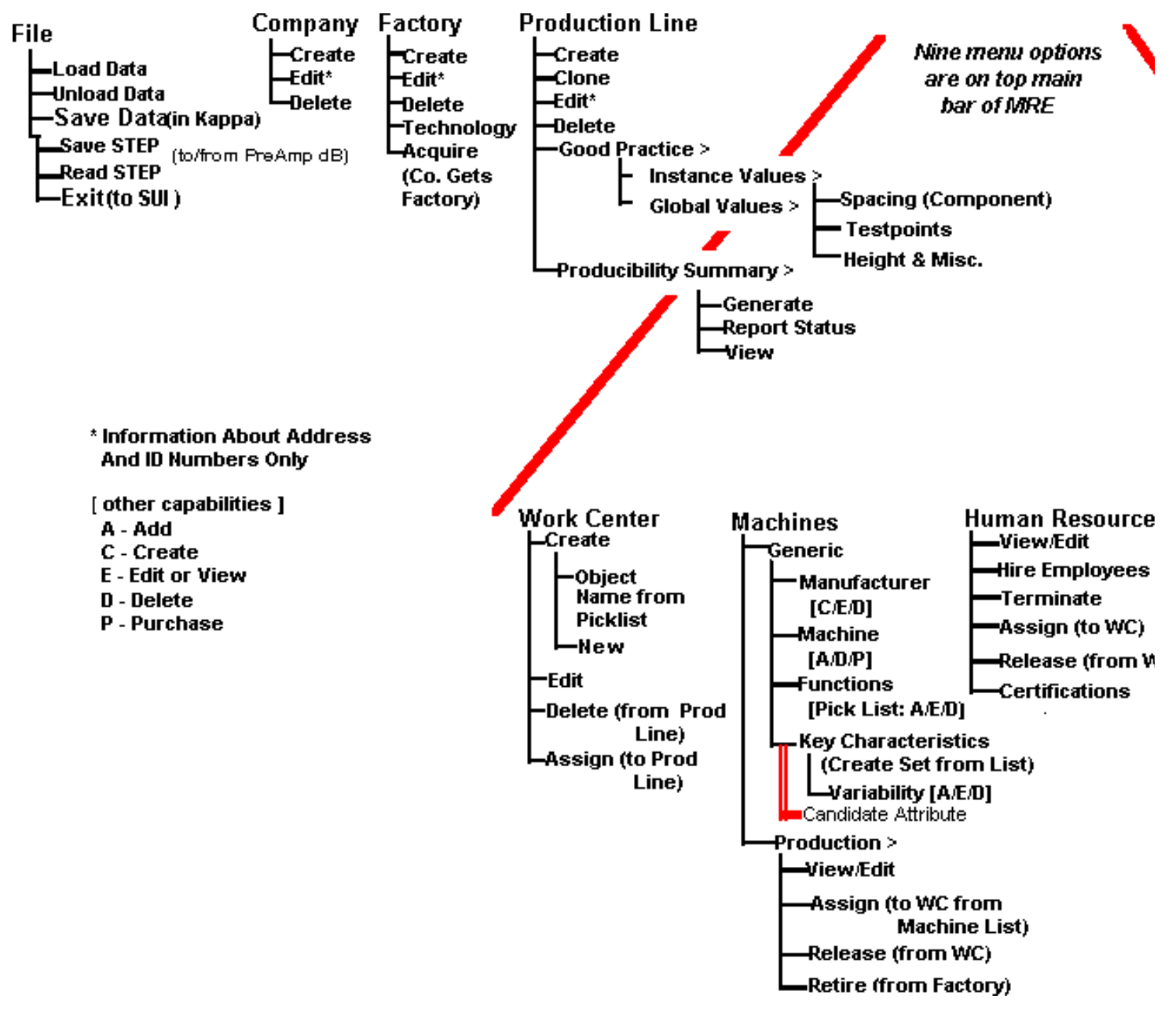

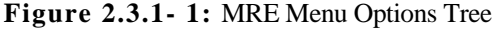

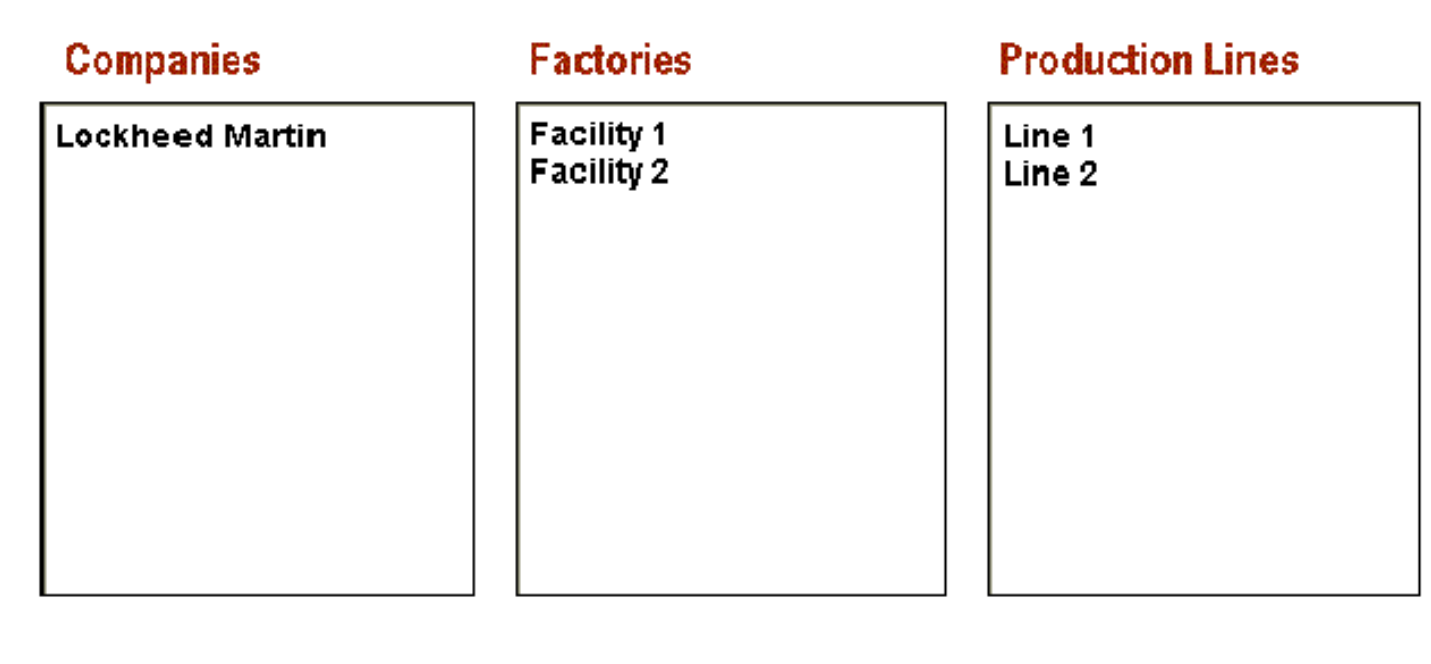

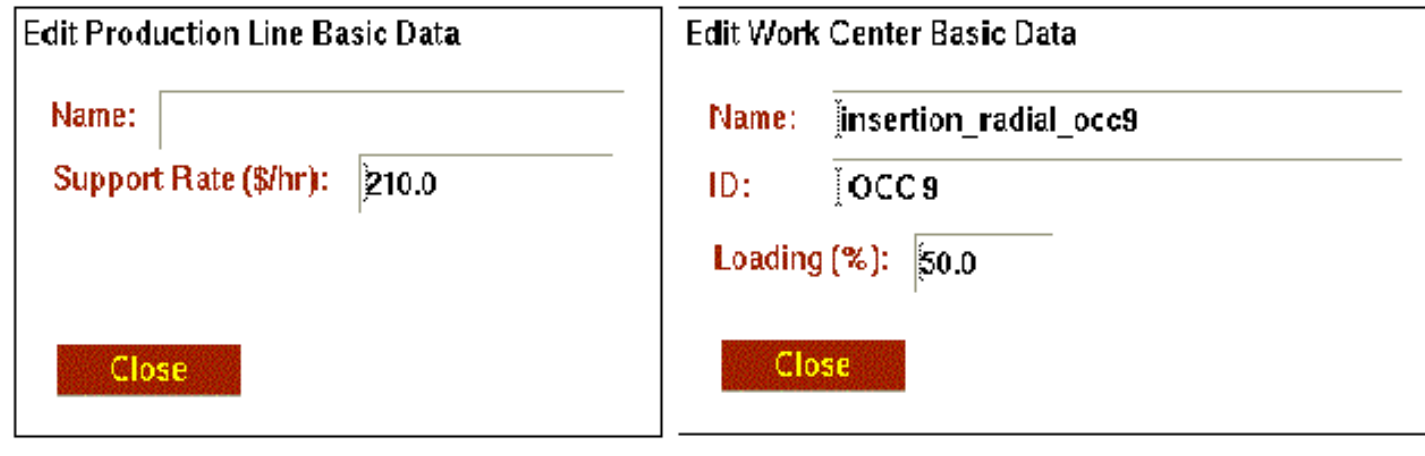

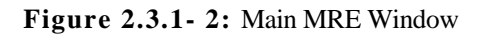

#### **File**

The File menu items provide access to the following capabilities:

**Load Data**

Causes the MRE to read factory data from the file f\_data.ob. This binary data file contains objects in the native format of the underlying object-oriented framework upon which the MRE is built. This underlying framework is ProKappa, a knowledge-base product offered by Intellicorp, Inc.

**Unload Data**

Removes the current data set from the MRE. This command only affects objects in memory. Version 2.5.9 of the MRE has a known problem related to this command. If the user selects this command, and then attempts to Read STEP (described below) the MRE will abort. In general, use of the Unload Data command is not recommended.

#### **Save Data**

Stores MRE data to the file "f\_data.ob".

#### **Save STEP**

Stores MRE data to the file "f\_data.step". This file conforms to the proposed STEP AP220 factory schema definition.

#### **Read STEP**

Loads AP220 formatted data from "f\_data.step"

#### **Exit**

Terminates the current MRE session

#### **Companies**

The Companies menu is used to define companies and virtual corporations. The entities created with these menu items are displayed in the Companies list box in the top-level MRE window. Companies are composed of factories. Factories and their underlying substructure can be transferred from one company to another. Joint ownership of factories is not supported.

#### **Create**

Creates a new company. A dialog box appears allowing entry of company address, multiple phone numbers, and annual overhead cost information.

#### **Edit**

Allows the user to add or change the address, phone numbers, and annual overhead cost information of the selected company.

#### **Delete**

Allows the user to remove the selected company from the database. This will not be allowed if the company owns factories. A company's assets must be deleted or reassigned before a company can be removed.

#### **Factories**

The Factory menu is used to create and modify PCA manufacturing facilities. Assets such as production machines, employees and environmental facilities may be assigned to a factory. Assigning an asset to a factory implies that it physically resides at the factory location and implies that the factory "owns" the asset. Factory-owned assets may be further grouped into work centers and production lines. Assets are initially classified as *available* . When an asset is assigned to a work center or production line, it is reclassified as *assigned* .

#### **Create**

Creates a new factory and assigns it to the currently selected company. A dialog box appears allowing entry of factory address, multiple phone numbers, and annual overhead cost information.

#### **Edit**

Allows the user to add or change the address, phone numbers, and annual overhead cost information of the selected factory.

#### **Delete**

Removes the selected factory from the database. This will not be allowed if the selected factory has production lines. Factory assets must be deleted or reassigned before a factory can be removed.

#### **Technology**

Allows the user to enter the PCA technology characteristics and type supported by the factory.

**Acquire**

Allows the user to assign a factory to the currently selected company.

#### **Production Lines**

Production lines are composed of two components:

- Work Centers
- Good Practice "instance" values

Good practice values must be provided by the user. These parameters provide the recommended operating "boundary conditions" for the production line. Operating outside of these boundaries may be possible, but will result in significantly reduced production line effectiveness and is not recommended. These boundaries apply to features of PCA designs that may be processed by the production line. An example of a Good Practice PCA layout constraint is minimum DIP to DIP spacing. Work Centers are clusters of production machines and employees that perform a major PCA manufacturing task. An example of a task that a Work Center would perform is surface mount component placement. Thus, Work Centers provide a detailed view of the machines and employees that compose a production line, while the Good Practice values summarize the overall capabilities of the production line.

#### **Create**

Creates a new production line and assigns it to the currently selected factory. The new production line inherits the Good practice "global" values defined for the MRE session. These inherited values may be modified by editing the Good Practice "instance" values of the production line. The new production line's good practice values may be modified by selecting **Production Lines** 

**Practice Instance Values** from the main menu.

#### **Clone**

Creates an exact copy of the currently selected production line. The user is promoted for the new production line's name. This capability is useful for creating new production lines that are similar to an existing production line quickly.

#### **Edit**

Allows the user to add or change attributes of the selected production line.

#### **Delete**

Removes the selected production line from memory. All of the deleted production line's work centers are also deleted. All of the deleted work center's employees and machines are re-classified from *assigned* to *available* .

#### **Good Practice**

Allows the user to edit the "global" or "instance" Good Practice values. The "global" values apply to the entire MRE session. When a new production line is created, the "instance" values that apply to that production line are inherited from the "global" values. The "instance" values apply only to the selected production line. The following Good Practice value types are supported:

- Component spacing
- Test point size and location
- Height and Miscellaneous

Miscellaneous items include component orientation rules, whether fiducials are required or not, clearance required for hand-inserted components, and component-to-PCB-edge clearance. Switching between the three panels of Good Practice editing screen is done by selecting one of the above items from the **Good Practice** menu bar. Good Practice values must be entered by the user. They are based on the experience of manufacturing engineers familiar with equipment present in the production line. This feature of the Good Practice values distinguishes them from the values present in the Producibility Summary, which are generated by the MRE from PCA manufacturing machine attributes.

#### **Producibility Summary**

The Producibility Summary is generated by the MRE and is based on the generic machine function definitions that apply to the selected production line. The generic machines that are relevant to the selected production line are those generic machines that define the capabilities of the production machines that make up the Work Centers that compose the production line. Addition, deletion, or modification of one or more of a production line's production machines invalidates the associated Producibility Summary. This is indicated by changing the Producibility Summary's status flag from *valid* to *invalid* . Regeneration of the Producibility Summary will update its contents and set the status flag to *valid* . This is accomplished by selecting **Production**

**Lines Producibility Summary Generate** from the main menu. The Producibility Summary includes the

following information:

- Applicable Generic Machines
- Applicable Machine Functions
- Process Limitations
- Production Line Costs

The Producibility Summary status is shown in the upper-right corner of the producibility summary screen. The status may also be viewed by selecting **Production Lines Producibility Summary Report Status**.

#### **Work Centers**

A Work center is a cluster of Employees and Production Machines that perform a specific PCA manufacturing task.

**Create**

Creates a new Work Center and assigns it to the currently selected Factory and Production Line. Work Centers are owned by a factory and may be used by one or more Production Lines within the owning factory. The user may enter a name for the new work center, or may choose a name from the provided pick list.

**Edit**

Allows the user to modify Work Center attributes.

#### **Delete**

Removes the selected Work Center from memory, unless the Work Center is assigned to multiple Production Lines. In this case, only the reference to the Work Center within the context of the currently selected Production Line is deleted. When a Work Center that is assigned to only one Production line is deleted, its assigned employees and machines are re-classified as *available* .

#### **Assign**

Allows the user to add an existing Work Center owned by the selected factory to the presently selected Production Line. The **Assign** data entry window shows a list of Work Centers that are not currently assigned to the selected production line. When the user selects one of these Work Centers, the "Machinery" and "Operators" list panels at the bottom of the window show the Production Machines and their assigned operators.

#### **Machinery**

Management of PCA manufacturing machines is discussed in this section. Machine definitions are called "Generic" machines in the MRE. Instances of Generic Machines are called Production Machines. Conceptually, a Generic Machine is a specific make and model of PCA manufacturing machine. A Generic Machine includes all of the information necessary to define the machine's capabilities and limits. A Production Machine is an occurrence of a Generic Machine owned by a Factory and possibly assigned to a Work Center. Production Machines assigned to a Work Center have a status of *assigned* . Production Machines that are not assigned to a Work Center have a status of *available* . A Production Machine may have an Employee assigned to it as a custodian. Once assigned to a Work Center, a Production Machine may be assigned operators. MRE functions that operate on Generic and Production Machines are discussed below.

#### **Generic Machinery**

Activates the *Generic Machine Configurator* window, which allows the user to create, edit and copy generic machines.

### • Production Machinery View/Edit

Provides a list of all Production Machines owned by the selected Factory. Selecting a Production Machine from the list causes the following information to be displayed:

- Generic Machine
- Assigned Work Center
- Production Machine Information fields
- Custodian

The Generic Machine and assigned Work Center information may not be modified. The Production Machine information fields and Custodian are modifiable.

### **• Production Machinery Assign Machines**

Provides a list of *available* Production Machines for the user to choose from. When a Production Machine is selected, descriptive information is displayed. If the user selects the OK button, the selected Production Machine is assigned to the currently selected Work Center. The name of the Work Center being assigned to is displayed in the top of this window. Multiple Production Machines may be assigned by repeatedly selecting Production Machines followed by selecting the OK button. Selecting the CLOSE button terminates the window.

#### **• Production Machinery Release Machines**

Removes the selected Production Machine from the Work Center to which it is currently assigned. The machine's status is changed from *assigned* to *available* .

## **• Production Machinery Retire Machines**

Provides a list of Production Machines owned by the selected Factory. A Production Machine may be retired by selecting it from the list followed by selecting OK. Retired machines are not preserved by the MRE. Retiring a machine is equivalent to deleting it. Before a Production Machine can be retired, it must have been **Released**. Multiple machines can be retired by repeatedly selecting Production Machines followed by selecting OK. Selecting the CLOSE button terminates the window.

#### **2.3.1.1.7 Human Resources**

PCA manufacturing technicians and engineers are called "Employees" in the MRE. Employees, like Production Machines, are owned by Factories. Employees may be assigned to Work Centers as operators and to Generic Machines as custodians. An Employee's status is set to *assigned* when the Employee is assigned to a Work Center or a Generic Machine. Unassigned Employees have a status of *available* .

#### **View/Edit**

Provides a list of defined Employees. Selecting an Employee causes the following information to be displayed:

- Definitional information
- Assignments
- Certifications

Definitional information includes the Employees full name, "clock" number, labor grade, and hourly rate. Assignments to Work Centers and Generic Machines are also displayed. Finally, skill Certifications and their expiration dates are shown. Definitional information and Certifications are modifiable; Assignments are not.

#### **Hire Employee**

Allows the user to create a new Employee. A window appears and requests the new Employee's name. After entering the name and selecting OK, a different window appears requesting Employee information. Once the requested information has been entered, selecting OK completes the hiring process. The new employee are assigned to the selected factory with a status of *available* .

#### **Terminate Employees**

Provides a list of Employees owned by the selected Factory. An Employee is deleted by selecting that Employee from the list and selecting the OK button. All of the Employee's assignments must have been **Released** or the delete request will be denied.

#### **Assign Employees**

Provides a list of *available* Employees owned by the selected Factory. An Employee is assigned to the selected Work Center by selecting the Employee followed by selecting the OK button. Multiple Employees may be assigned by repeatedly selecting Employees followed by selecting the OK button. Selecting the CLOSE button terminates the window.

#### **Release Employees**

Releases selected employees from their current assignments and changes their status to *available* . Assignments from which employees may be released include assignments to Work Centers and Production Machines.

#### **Certifications**

Provides a list of defined skill Certifications. Certifications required by a manufacturing facility may be assigned to the selected Factory by selecting the Certification followed by selecting **ADD**. A list of Certifications relevant to the selected Factory is shown in the bottom panel of the **Certifications** window. Employees owned by the selected Factory may have one or more of these

Certifications assigned to them. This is accomplished by selecting the **Human Resources View/Edit** option, selecting an Employee, selecting a Certification, and finally selecting **ADD**. Note the **Query** menu option of the Certifications data entry screen performs no function in version 2.5.9 of the MRE.

#### **Environmental Facilities**

Management of environmental facilities (such as clean rooms) is discussed in this section. Selecting Environmental **Facilities** 

 **View/Edit** from the main menu activates the environmental facility Workbench. The Workbench supports the following functions:

#### **Facility Add/Create**

Creates a new environmental facility and assigns it to the selected factory.

#### **Facility Delete**

Removes the selected Environmental Facility from the selected Factory. Work Centers assigned to the Environmental Facility are not deleted.

#### **Characteristics**

Allows the user to add, delete, and modify attributes associated with the selected Environmental Facility.

#### **Variability**

Allows the user to add, delete, and modify the statistical properties of a Characteristic associated with the selected Environmental Facility.

#### **Add/Remove Work Centers**

Allows the user to add or remove Work Centers from the selected Environmental Facility.

#### **UtilitiesThe following items are available from the Utilities menu:**

- Reset Frames
- Remove Corrupted Objects
- Label to Name
- Name to Label
- Convert f\_data File
- Set Options
- About MRE

#### **Reset Frames**

Flushes the MRE's window panel cache. The first time a data entry or other type of window is displayed by the MRE, data objects are created to support the widgets and panels that compose the window. When the window is closed, these data objects are not deleted. Therefore, when the same window is requested again, it is displayed more quickly. However, if memory consumption becomes an issue, Reset Frames may be used to clear these data objects from memory. Otherwise, this utility should not be used as it will degrade performance.

#### **Remove Corrupted Objects**

Finds and deleted data objects that have been damaged. This utility may be needed if the *f\_data.ob* file becomes damaged.

#### **Label to Name**

Populates the *name* attribute of all data objects with the type-name of the data object itself. This exists for debugging purposes only and should not be used by the MRE user.

#### **Name to Label**

Modifies the type-name of all data objects to be the same as the contents of their *name* attributes. This exists for debugging purposes only and should not be used by the MRE user.

**Convert f\_data File**

Update and read an *f\_data.ob* file from an older version of the MRE.

#### $\bullet$  Set Options

Allows the user to alter a variety of global options. The user may perform the following tasks:

- Add and Delete Generic Machine types
- Add and Delete Work Center types
- Add and Delete Environmental Facility types
- Modify naming conventions

Selecting the **Set Options** menu item activates a workbench that facilitates selection of available options. Once saved, these options apply for the current and subsequent MRE sessions.

#### **About MRE**

Lists the current version of the MRE and provides a brief description.

#### **2.3.2 Data Population Constraints**

Constraints exist on the order in which objects may be created in the MRE. This section summarizes these constraints to help the user more efficiently capture manufacturing capabilities information using the MRE.The first objects created in the MRE must be items that can exist independently. These include Companies and global Good Practice values. Once a Company exists, Factories may be created. The Factory is the owner of most other items managed by the MRE, any of which may be created once a Factory exists. These items are listed below:

- Production Lines
- **Generic Machines**
- Production Machines
- Employees
- Certifications
- Environmental Facilities

Once a Production Line exists, Work Centers may be created. A Work Center may then have Production Machines and Employees assigned to it.

#### **2.3.3 Variable and Fixed Cost Computations**

The fixed and variable costs for the selected production line are computed and displayed in the Producibility Summary screen,

which is activated by selecting the main menu option **Production Lines** Producibility Summary Generate. These approximated costs are derived from five cost data specifications entered into the MRE. Fixed costs of a production line are computed according to the following formula:

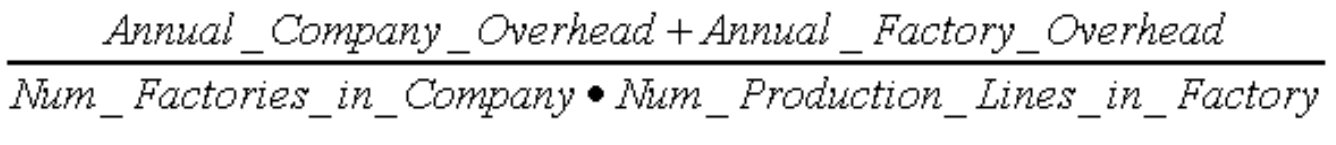

**Figure 2 - ?:** XXXX

Variable costs of a production line are computed as the sum of these three components:

- Production Line hourly support rate
- Hourly rate of Production Machines assigned to Production Line
- Hourly rate of Employees assigned to Production LineTable 2.3.3-1 indicates how to navigate to each of the five cost data items managed by the MRE. Figure 2.3.3-1 provides a summary of how each component of a manufacturing facility's costs are accounted for within the MRE.

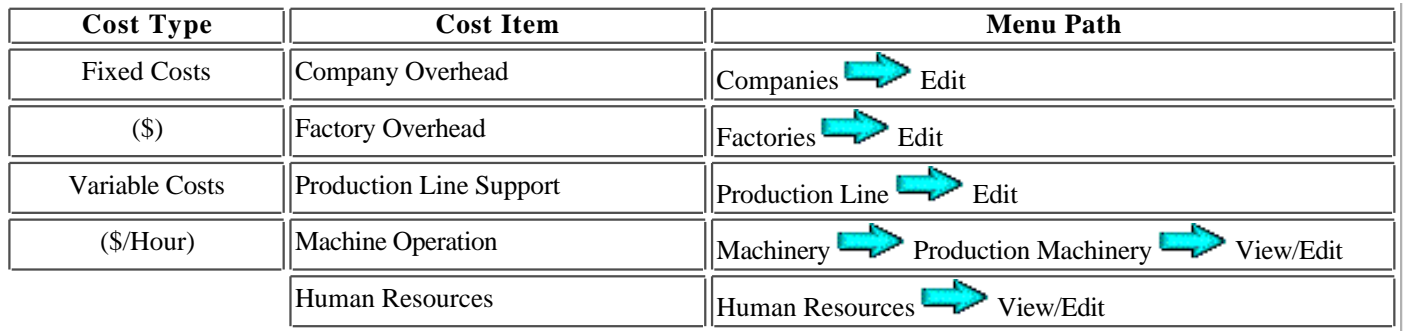

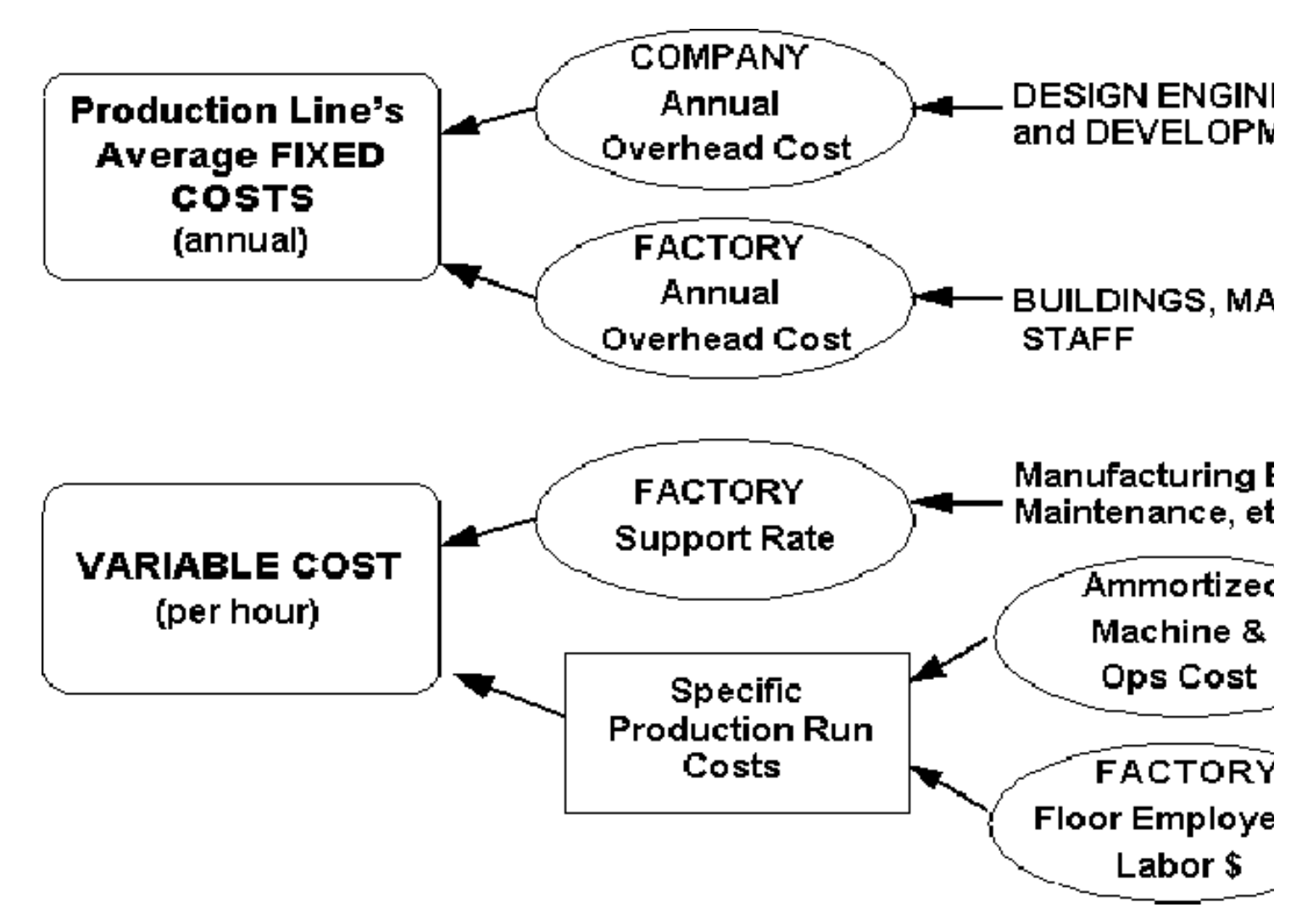

**Figure 2.3.3- 1:** Production Cost Derivation Summary

#### **2.4 Producibility Analysis**

The *Producibility Analyzer* (PA) used within the RASSP-MI is a commercialized version of the *Producibility Advisor* . The *Producibility Advisor* was developed as part of a previous, government funded effort and significantly enhanced as part of the RASSP Manufacturing Interface effort. The *Producibility Analyzer* is commercially available from Mitron Corporation.

The PA evaluates PCA product data within the context of specific PCA manufacturing constraints. The use of specific PCA design and production line characteristics enables a more precise analysis than may be obtained using generic producibility guidelines exclusively. The PA uses product data in GenCAD format, as do all of Mitron's commercially available products. Within the context of the RASSP-MI, the source of the GenCAD data is STEP AP210 (as discussed in Section 2.2)

The capabilities of the manufacturing facility are captured by the PA and stored as parameters to a set of rules developed

specifically for the hosting facility. Using this information, the PA evaluates producibility with respect to specific production lines and generates producibility reports.

Please refer to Mitron's documentation for a full discussion of the operational details and capabilities of the *Producibility Analyzer* .

#### **2.5 Rule Definition/Execution Facility (RD/EF)**

To pose and act on multi-domain questions, facilities were developed to define and execute Design For X (DFx) rules. A Rules Definition Facility (RDF) was developed to define generic DFx rules. A Rules Execution Facility (REF) was developed to execute the defined rules against STEP Application Protocol data.

#### **2.5.1 Rules Definition Facility**

The Rules Definition Facility (RDF) is a database editor designed to assist engineers in capturing PCA related design and manufacturing process knowledge in the form of rules. The rules are stored in an object oriented database for future use in an integrated knowledge based framework or system.

Using the Rules Definition Facility, rules can be created, edited and/or removed. Rule meta information (concerning rule approval, origination, description, justification, etc.) can be defined. Rule execution code, premise and conclusion components, can be created and edited using context sensitive menus. The rule premise component, or "IF" statement conditions, define what actions are required before the rule conclusion component is executed. The rule premise consists of logical combinations (ANDing or ORing) of system functions. System functions include: storing temporal information to the database (facts), storing permanent information to the database (object attributes) and providing feedback to the user in the form of messages and issues. The conclusion component consists of actions to take as a result of all of the premise conditions being met. The rule conclusion is a logical combination (ANDing) of system functions. The Bachus-Naur Form (BNF) grammar description provided in Figure 2.5.1-1 defines the rule definition format.

Note that a rule conclusion can include the storing of facts and/or object attributes (system functions). A rule premise may include functions that test facts and/or object attributes. Utilizing the two preceding capabilities allows one rule to call another rule. This process is known as 'chaining'. This ability can be used to capture the intent of a multistage rule with several smaller rules. Additionally, it allows the system to continually ask new questions when the answers from other questions support information needed by the new questions.

```
<rule> ::= <premise> <conclusion>
<premise> ::= <complex clause> { Or <complex clause> }*
\text{complex clauses} :: \text{simple clause} \{ \text{And } \text{simple clause} \}^*<simple clause> ::= <system function> <function parameter>*
<conclusion> ::= <simple clause> { And <simple clause> }*
<function parameter> ::= <simple clause> | <constant> | <variable><variable> -
Alphanumeric pattern instantiated as object when rule is fired (e.g. component1, layer2,
net3).
<constant> - Number, Integer or Floating Point
<system function> - Any system provided function that returns a value for
testing or comparison (e.g. logical, math)
Note: This Backus-Naur Form has been extended using the Kleene cross (sequence of one or more) and the
Kleene Star (sequence of zero or more).
                           Figure 2.5.1-1 -- Backus-Naur Form for Rules
```
Information defined in the Rules Definition Facility can be stored in the database and later executed using the Rules Execution Facility (REF).

The Rules Definition Facility organizes rules by status and set. Rule status defines the progress of a rule in the process of defining, submitting and accepting rules. Rule sets are user defined categories that aid in organizing rules into small, meaningful groups. In the RDF, rules are selected either by their current status or by the rule set that they belong to.

When rules are first created their status is initialized to **proposed**. A **proposed** rule contains only meta-data about the rule (its description, justification, etc.). Note the Rules Definition Facility allows the user to input rule detail via the Rule Edit Panel on a **proposed** rule. **Proposed** rules are the only rules that can be deleted.

A **proposed** rule can either be accepted or rejected. If the rule is rejected, rejection information is requested, its status is changed to **rejected** and the rule can no longer be edited. If the rule is accepted, its status is changed to **inwork** and the rule can be edited. **Inwork** rules are typically used in conjunction with the Rules Execution Facility in an edit/execute/ cycle. Once editing is completed on an **inwork** rule, it can be submitted for approval or disapproval. The status of the **inwork** rule is changed to

**submitted** while the approval process is taking place. If the **submitted** rule is disapproved, disapproval information is requested, its status is changed to **disapproved** and the rule can no longer be edited. If the **submitted** rule is approved, its status is changed to **approved**. If an **approved** rule has defined a rule that it supersedes, then that rule will have its status changed to **superseded**. Any rule can be demoted to **proposed** by using the demote rule menu selection. Figure 2.5.1-2 depicts the state diagram that shows how the state of a rule may change over time.

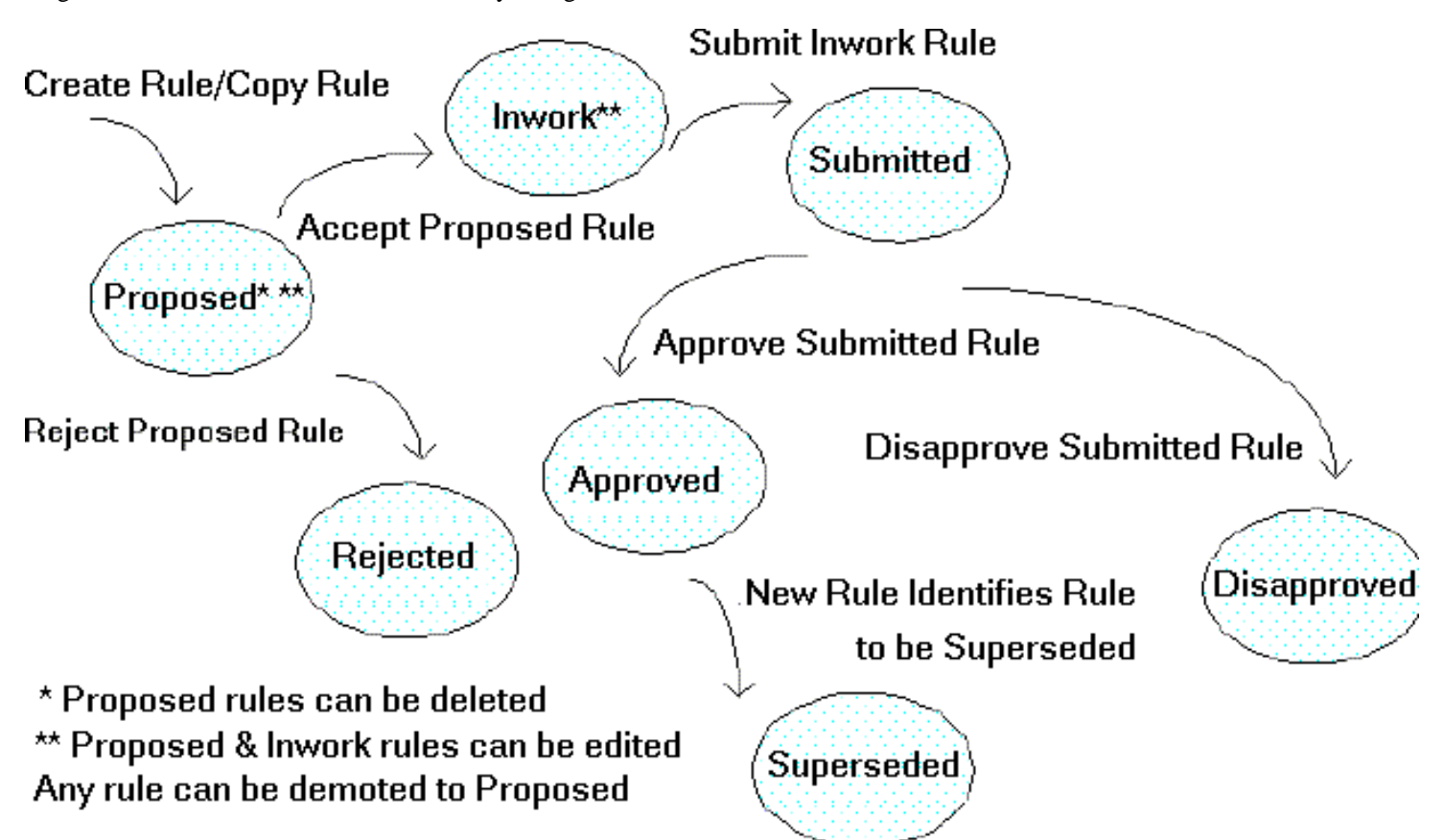

**Figure 2.5.1- 2:** Rule Status Process Flow

To simplify the task of defining and executing rules, the Rules Definition Facility provides for the organization of rules into rule sets. A rule set is a group of rules that share a common subject. Rule sets are arranged in a rule hierarchy. The rule sets and their hierarchy are defined by the user. As an example, a user may wish to define a set of design rules. Subsets of rules under the design set could be analog, digital and mixed.

A rule can belong to any number of rule sets. When rules are executed in the Rules Execution Facility they must first be selected via rule set. Figure 2.5.1-3 depicts an example of a rule set hierarchy and its associated rule sets.

#### **2.5.2 Rules Execution Facility**

The goal of rules execution is to discover and report issues that exist concerning a product. The Rules Execution Facility is used to execute PCA related rules as defined by the Rules Definition Facility. Product data for a specific PCA (AP210) is created by executing the appropriate data converter. Manufacturing data is loaded from the manufacturing database created by the Manufacturing Resource Editor.

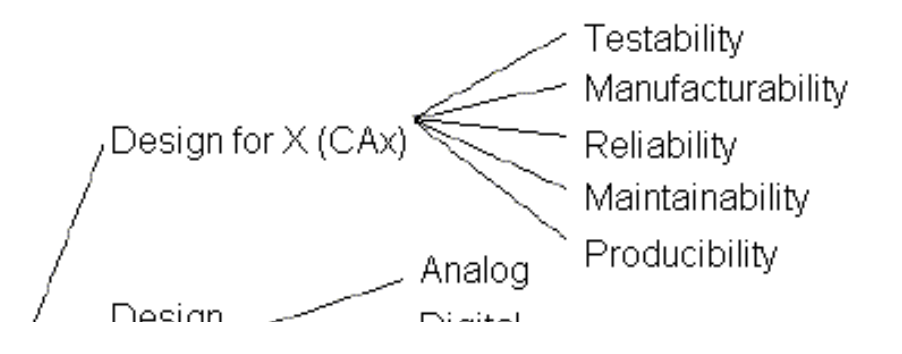

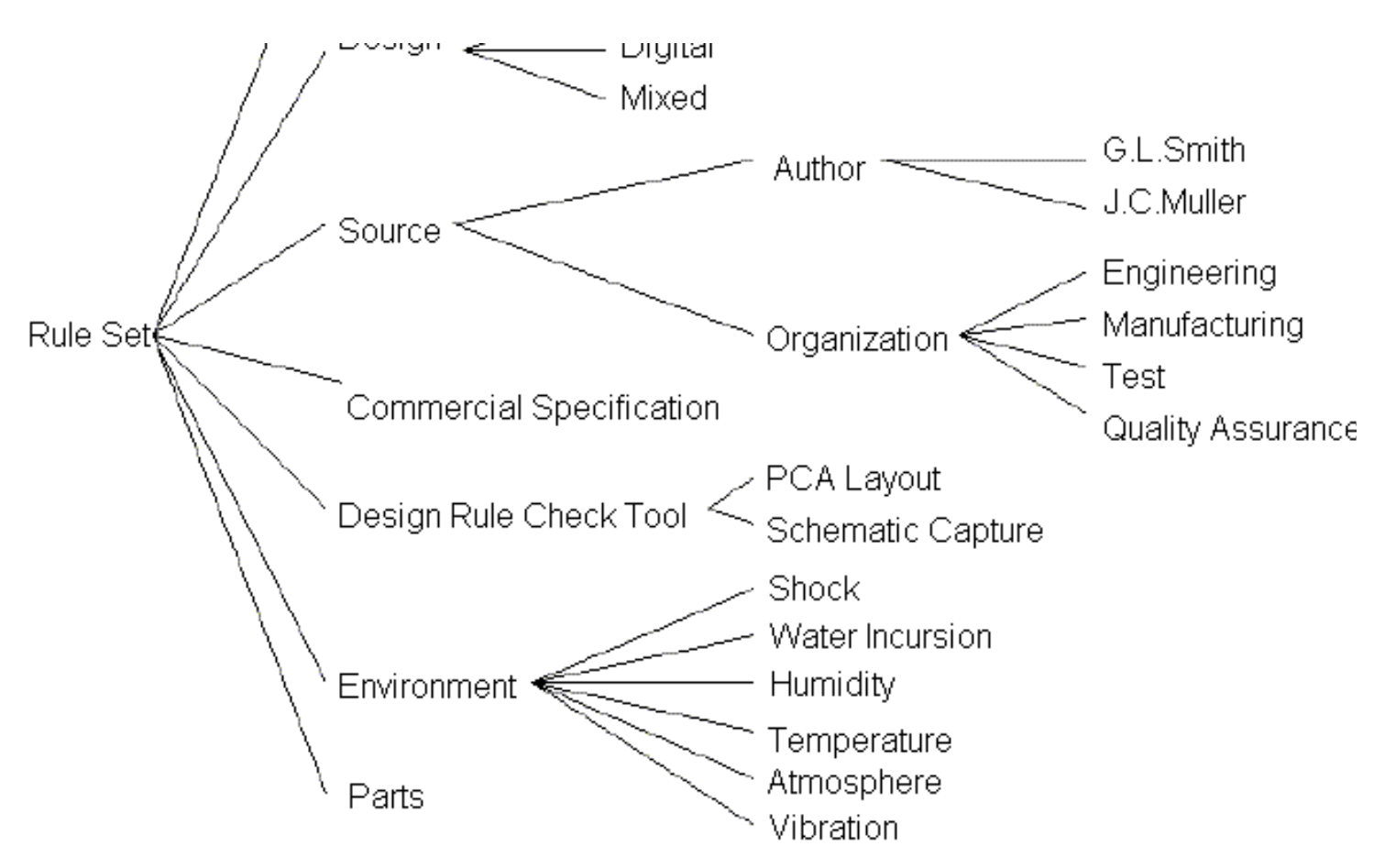

**Figure 2.5.1- 3:** Example Rule Sets and Hierarchy

Other data, available in STEP format, can be loaded at the users option. Rule results are displayed in the form of messages, dialog boxes, rule result files and rule issues. The REF allows the execution of both Approved and Inwork rules. Rules defined in rule sets can be selected and added to the rule agenda. Individual rules, rule sets, or all rules can be executed.

#### **System Operation**

The Rules Execution Facility Main Panel provides functionality to select rules sets and their associated rules for placement on the rule agenda. Rules on the rule agenda can be executed as required. Figure 2.5.2-1 shows the layout of the REF's user interface.

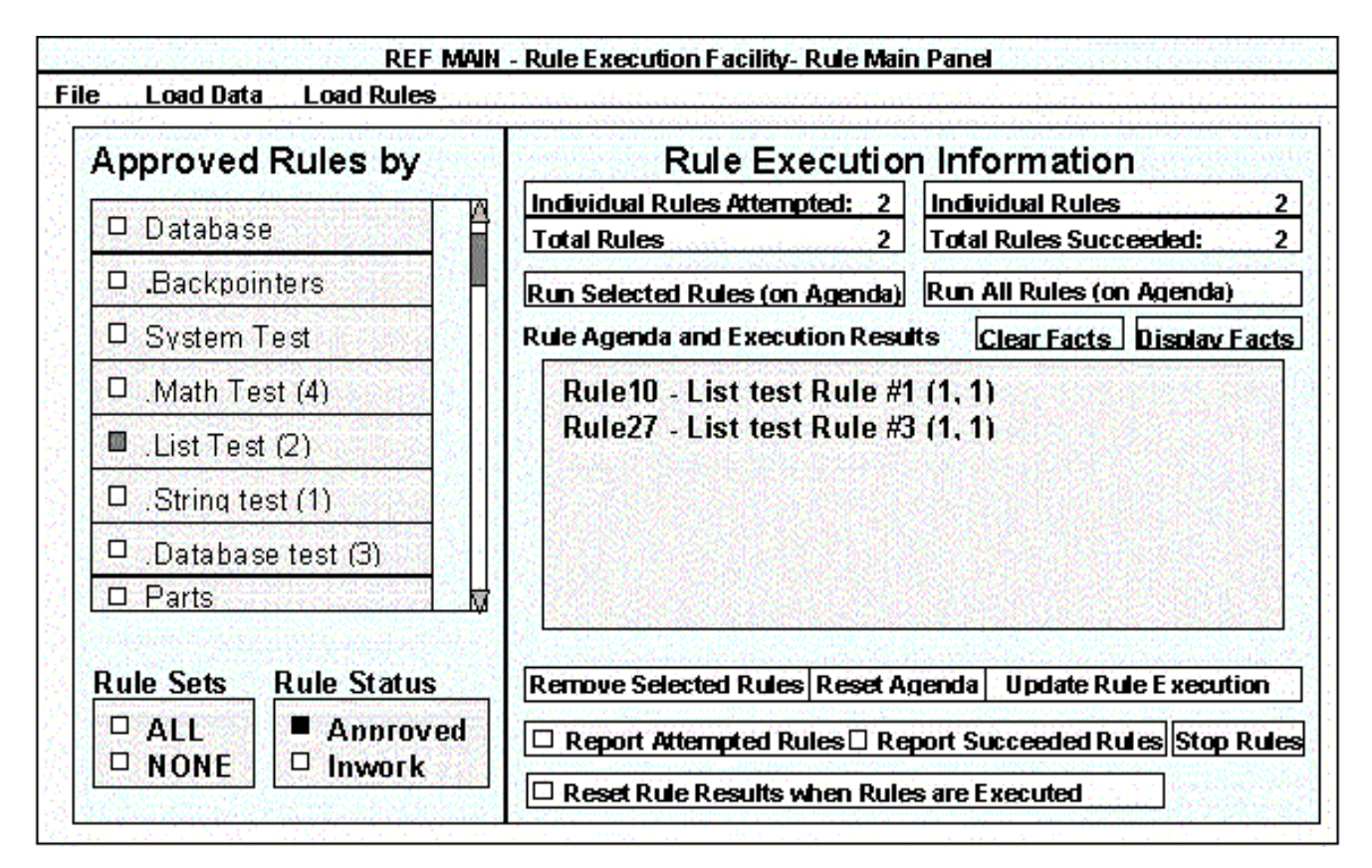

**Figure 2.5.2- 1:** REF Main Panel Window Locations

#### **Selecting Rules by Status**

The Rule Sets window (located on the left of the REF Main Panel) displays the defined sets for the currently selected rule status. Rule status is selected at the bottom of the Rule Sets window. The Rule Execution Facility supports the execution of Inwork and Approved rules (as defined by the Rules Definition Facility).

#### **Selecting Approved Rules**

Selecting the **Approved** Rule Status check box updates the Rules by Set listing with Approved rule sets and their associated number of rules. All inwork rules are removed from the Rule Agenda. Previously selected approved rules will be added to the Rule Agenda.

#### **Selecting Inwork Rules**

Selecting the **Inwork** Rule Status check box updates the Rules by Set listing with Inwork rule sets and their associated number of rules. All approved rules are removed from the Rule Agenda. Previously selected inwork rules will be added to the Rule Agenda.

#### **Selecting Rules by Set**

The Rule Sets window (located on the left of the REF Main Panel) displays the defined sets for the currently selected rule status. Left clicking on a rule set will toggle that particular set (either selecting or deselecting) and add/remove its rules to/from the Rule Agenda. Using the Rule Sets Reset checkbox, all rule sets can be deselected (using the **NONE** selection) or all rule sets can be selected (using the **ALL** selection).

#### **Working with the Rule Agenda**

Only rules defined on the Rule Agenda can be executed. Selecting rules sets place the rules defined to that set on the Rule Agenda. Individual or groups of rules can be removed from the Rule Agenda. All rules, individual rules, or groups of rules on the Rule Agenda can be executed.

#### **Resetting Rules in the Rule Agenda**

As rules sets are selected, their associated rules are added to the Rule Agenda. Individual rules can be removed. The **Reset**

**Agenda** button is used to reset the Rule Agenda to display all of the rules associated with the selected rule sets, as well as remove any rule execution information associated with these rules.

#### **Adding Rules to the Rule Agenda**

As rules sets are selected, their associated rules are added to the Rule Agenda. Selecting and deselecting rule sets adds and removes their rules to and from the Rule Agenda.

#### **Removing Rules from the Rule Agenda**

As rules sets are selected, their associated rules are added to the Rule Agenda. Selecting and deselecting rule sets adds and removes their rules to/from the Rule Agenda. The **Remove Selected Rules** button is used to remove individual rules from the Rule Agenda. Rules to be removed must first be selected in the Rule Agenda window.

#### **Updating the Rule Execution Data on the Rule Agenda**

Each time a rule is executed a record of execution attempts and successes is stored. The **Update Rule Execution Data** button displays the execution record for the rules on the Rule Agenda.

#### **Resetting the Rule Execution Data on the Rule Agenda**

Each time a rule is executed a record of execution attempts and successes is stored. The **Reset Rule Results when Rules are Execution** button will clear any rule execution results whenever a rule is initiated.

#### **Executing Rules**

Rules on the Rule Agenda (either all of the rules or a selected subset) can be executed. The **Run Selected Rules** button is used to execute only those rules in the Rule Agenda that are selected. The **Run All Rules** button is used to execute all the rules in the Rule Agenda.

#### **Rule Execution Information**

As rules are executed the Rules Execution Facility provides summary information concerning the number of rules that are attempted and the number of rules that succeed. Table 2.5.2-1 describes the available summary information.

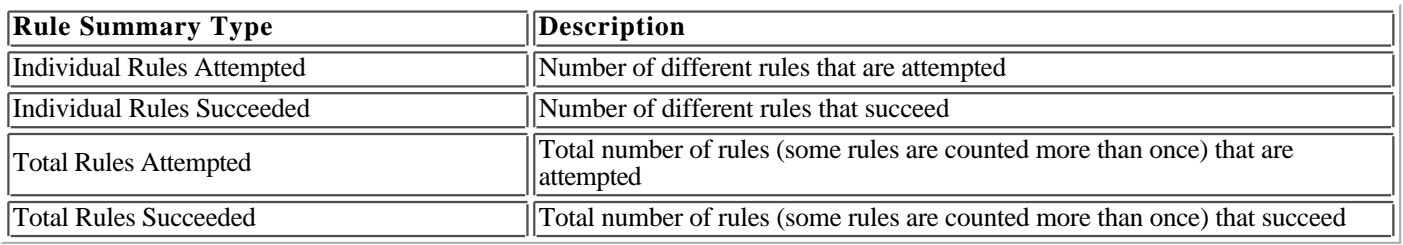

#### **Table 2.5.2-1** -- Rule Execution Information

#### **Debugging Rules**

To aid in debugging the execution of rules, the Rules Execution Facility supports the reporting of attempted rules and succeeded rules.

#### **Reporting Attempted Rules**

The **Report Attempted Rules** button is used to report the name of each rule as it is attempted. The rules object and name are displayed in the Message Panel and printed to the REF log file. Note that if many rules are attempted, this reporting will slow down execution considerably.

#### **Reporting Succeeded Rules**

The **Report Succeeded Rules** button is used to report the name of each rule if it succeeds. The rules object and name is displayed in the Message Panel and printed to the REF log file. Note that if many rules succeed, this reporting will slow down execution considerably.

#### **Stopping Rules**

Once rule execution is initiated it will continue until all selected rules are executed. The **Stop Rules** button will stop the execution mechanism from starting any new rules. The currently executing rule will run to completion. There is presently no elegant way of halting the currently executing rule.

#### **Displaying Rule Facts**

Rules can write facts for temporary use by other rules or for storing temporary knowledge (e.g. number of components, maximum component height, etc.). The facts are written in response to rule premises or conclusions that include the function **PutFact** or **PutFacts**. The **Display Facts** button allows the display of all presently defined facts. When selected a dialog list box is provided that lists each fact, attribute and value triplet. If no facts are presently defined, a message stating so will be displayed. Note that when rules are executed (either by the **Run Selected Rules** button or the **Run All Rules** button), existing facts will not be deleted.

#### **Clearing Rule Facts**

Rules can write facts for temporary use by other rules or for storing temporary knowledge (e.g. number of components, maximum component height, etc.). The facts are written in response to rule premises or conclusions that include the function **PutFact** or **PutFacts**. The **Clear Facts** button allows the removal of all accumulated facts and their attributes.

#### **2.6 Web-based interface**

The web-based interface to the RASSP Manufacturing Interface enables users of the system to access the capabilities of the RASSP-MI remotely. The implementation is currently limited to providing remote access to the Producibility Analyzer, but can be extended to include other subsystems of the RASSP-MI in the future. Figure 2.6-1 shows the architecture of the web-based interface.

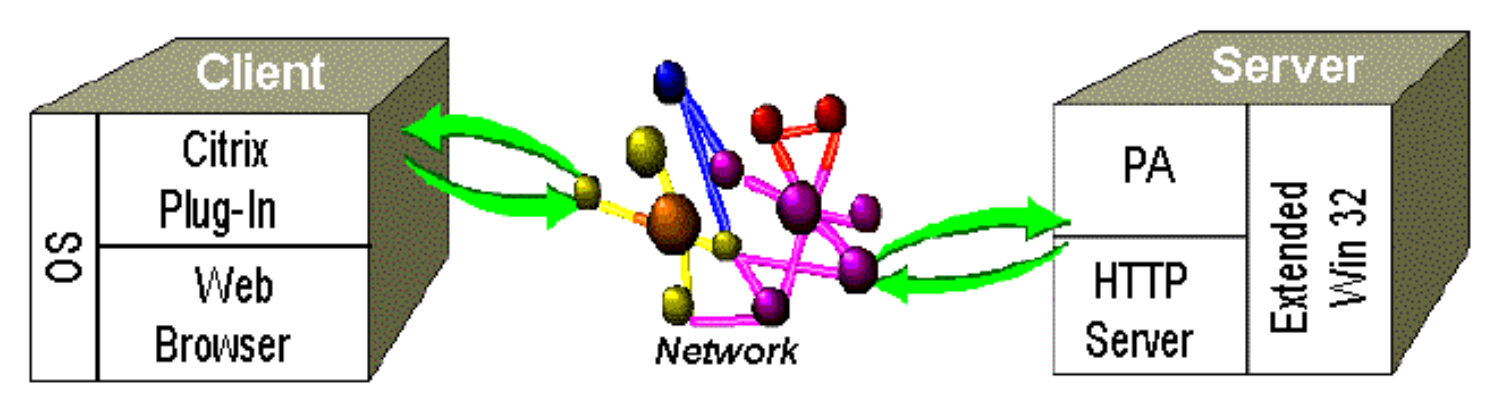

**Figure 2.6- 1:** Architecture of the Web-based Interface

An integral component of the interface is the Citrix Winframe server software, which extends the capabilities of Windows NT. The Citrix Winframe technology acts as a redirectable layer between Windows NT applications and the Windows NT rendering layer. On the server machine, an application's display calls are intercepted by Winframe and redirected to a remote client machine. A Citrix compliant plug-in must be running on the client machine to interpret the incoming data stream and generate the application GUI. The plug-in for Windows 95 and Windows NT is freely available at *http://www.citrix.com* . The plug-in for UNIX is available for a nominal fee. The Winframe server is built into the operating system; a special version of Windows NT modified by Citrix must be purchased for the server machine.

Once the Citrix client plug-in is installed, the Producibility Analyzer can be accessed from a site hosting the RASSP Manufacturing Interface. The RASSP-MI can be installed such that its capabilities can be accessed via the Internet, or only through the corporate intranet.

For more details on the technology underlying the web-based interface and a discussion of alternate approaches to providing remote access to RASSP-MI capabilities, see [SCRA97].

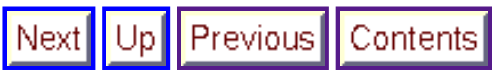

**Next:** 3 RASSP Manufacturing Interface Usage Scenarios **Up:** Appnotes Index **Previous:** 1 Introduction

Next Up Previous Contents

**Next:** 4 LMC Installation **Up:** Appnotes Index **Previous:**2 Technology Description

# **RASSP Manufacturing Interface (RASSP-MI) Appnote**

## **3.0 RASSP Manufacturing Interface Usage Scenarios**

This Section discusses three major activities supported by the RASSP Manufacturing Interface. These activities are described below:

- Manufacturing facility-specific producibility analysis early in the design cycle
- Capturing manufacturing facility knowledge in an executable form
- Automation of tedious, error-prone tasks

Each of these three activities are discussed in detail in the following Sections.

## **3.1 Remote, Facility Specific Producibility Analysis**

A PCA designer will first use the Manufacturing Interface once initial PCA component placement has been completed. At this point, the design is converted into a standard representation, thus making it accessible to the core functionality of the Manufacturing Interface. The Producibility Analyzer can then be used to analyze the PCA design with respect to specific production capabilities. The output of this analysis will be producibility issues. These issues may be resolved by either modifying the PCA design, by selecting different production lines, or a combination of the two. If the PCA design is modified during the issue resolution process, the design may again be converted to the standard form and analyzed with the Producibility Analyzer. This process is repeated until no issues remain or it becomes clear that the manufacturing facility is not capable of producing the product within an acceptable amount of time, at an acceptable cost, or with an acceptable degree of quality.

## **3.2 Capturing Manufacturing Facility Knowledge**

The manufacturing engineer uses the Manufacturing Interface for two distinct purposes:

- Capturing manufacturing capabilities
- Generating NC programs for PCA assembly machines

Manufacturing capabilities are captured using the Manufacturing Resource Editor (MRE). Capabilities thus captured serve two purposes. First, they provide PCA manufacturing capability information to the Rule Execution Facility. Second, they provide browsable electronic documentation of the manufacturing facility's equipment and organization. Knowledge regarding specific PCA manufacturing equipment may be captured using the MRE, making it more widely available and ensuring that such knowledge will not be lost due to personnel changes.

### **3.3 Automation Enabled by Industry Standards**

Manufacturing engineers may also use the Manufacturing Interface to generate NC programs and setup sheets for PCA assembly machines. The RASSP-MI enables this kind of automation by providing PCA product data in the GenCAD data format. GenCAD is used by Mitron's CIMBridge suite of manufacturing support tools, which include NC program generators and process planning capabilities. In addition, GenCAD forms the basis of the IPC-2510[IPC97] standard currently in development. Once this standard has been completed, the

current GenCAD capability can be updated to comply with IPC-2510, thus increasing the generality of the RASSP-MI's capabilities.

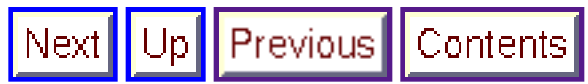

**Next:** 4 LMC Installation **Up:** Appnotes Index **Previous:**2 Technology Description

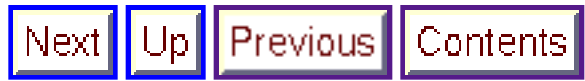

**Next:** 5 Summary **Up:** Appnotes Index **Previous:**3 RASSP Manufacturing Interface Usage Scenarios

# **RASSP Manufacturing Interface (RASSP-MI) Appnote**

## **4.0 LMC Installation**

The RASSP-MI has been integrated into the RASSP enterprise system and is being utilized by an LMC manufacturing facility. Over 100 PCA designs have been processed by the RASSP-MI at this facility. Results indicate a significant reduction in manufacturing errors and time required to go from design to manufacturing setup since the RASSP-MI was integrated into the process.

### **4.1 Process Improvements**

Because this facility had traditionally not been part of the product design process, manufacturability issues were often present in data received from the design organization. These issues had to be resolved before production could begin. Resolution might require a re-design effort by the team originating the design. Because the cost of design modification late in the design cycle is high, manufacturability issues that were not insurmountable were often allowed to remain, even though they increased recurring manufacturing costs. These problems not only contributed to difficulty in achieving first-pass manufacturing success, but unnecessarily increased production difficulties and the cost of each PCA produced. The RASSP-MI corrected this by enabling virtual partnering between design and manufacturing organizations.

Prior to use of the RASSP Manufacturing Interface, inaccurate placement of surface-mount components caused significant recurring production difficulty. The manual data exchange process employed did not assure accuracy of placement information to within 1/1000th of an inch. Without this level of accuracy, it was common for small discrete surface-mount components to move during the solder reflow process, a difficulty referred to as *component drift* . For some components, this movement caused them to make poor or no contact with their designated connection points on the PCB. Attempts to counter this effect centered around modifying "offset" values in the automatic surface-mount placement equipment. Failures observed during the manufacture of a batch of PCAs would be analyzed by a manufacturing engineer, who would then use the analysis results to modify placement equipment "offset" values in an attempt to correct the component misplacement problem. This approach improved yields, but was never able to eliminate PCA failures, even over several years of production of the same design.

Despite the ingenuity and tenacity of the engineers and technicians supporting the facility, the inaccurate data utilized for production exacted a heavy toll. For one program examined, 100% of 80,000 manufactured PCAs had defects caused by inaccurate placement of surface-mount components. These defects required manual repair. To make matters worse, on average approximately 30% of components per PCA would require repair. Remarkably, it was determined that the cost required to overcome these difficulties, given the *over-the-wall* product data exchange paradigm the facility was obligated to operate within, exceeded the cost of performing the repairs.

The PCA designs processed thus far using the RASSP-MI are comparable in complexity to the design previously discussed. The metrics collected regarding the success of these designs has been impressive. The amount of rework required has been reduced by at least 80%, and the amount of time required to perform manufacturing setup once the design data has been delivered has been reduced by a factor of 10[Gad97].

### **4.2 Payback Analysis**

Equation 1 below defines  $C_t$  to be the cost associated with the time required to correct surface-mount component placement errors introduced by the manual data conversion process previously employed by the manufacturing facility.

$$
C_f = \left( ME_{lr} \bullet T_m \right) + \left( P_r \bullet T_r \bullet N_p \bullet MT_{lr} \right)
$$

**Equation 1:** Production Cost Associated with Pre-RASSP Process

Where:

- $\bullet$  ME<sub>Ir</sub> is the labor rate of a Manufacturing Engineer
- $T<sub>m</sub>$  is the time spent modifying automatic placement "offset" values per day of production
- Pr is the percent of PCAs requiring repair due to poor component placement
- $T_r$  is the average time spent repairing a PCA
- N<sub>p</sub> is the total number of PCAs produced
- $\bullet$  MT<sub>Ir</sub> is the labor rate of a Manufacturing Technician

Using the RASSP-MI, NC code for component placement machines is derived automatically from the original CAD data representation of the design. Therefore, the placement information in the NC code is as accurate as that present in the CAD system. Due to the increased quality of the placement data, it was determined that all of the "offset" values that had been programmed into the surface-mount placement equipment at the manufacturing facility could be reset to 0, which resulted in a simplification of the programming procedures required for this equipment. The more accurate information has also resulted in a near 0% component misplacement rate.

Therefore, using the RASSP-MI results,  $C_{t-RASSP}$  is negligible. Prior to use of the RASSP-MI,  $C_{t-Pre\_RASSP}$  was significantly higher. Equation 2 presents the production costs,  $C_{t-Pre\_RASSP}$ , associated with the program previously described in which a total of 80,000 PCAs were produced.

$$
\begin{aligned} \text{[1]} \qquad C_{t-\text{Pre}\_RASSP} &= \left( 8 \cdot \text{Years} \cdot \frac{250 \cdot \text{Days}}{\text{Year}} \cdot \, \text{ME}_{br} \cdot \frac{30 \cdot \text{Man} \cdot \text{Minutes}}{\text{Day}} \right) + \\ & \qquad \qquad \left( 80,000 \cdot \text{PCAs} \cdot \text{MT}_{br} \cdot \frac{15 \cdot \text{Man} \cdot \text{Minutes}}{\text{PCA}} \right) \end{aligned}
$$

[2] 
$$
C_{t-Pre-RASSP} = 0.5 \cdot Man \cdot Years \cdot ME_{br} + 9.6 \cdot Man \cdot Years \cdot MT_{br}
$$

**Equation 2** Reduction in Production Cost using RASSP Manufacturing Interface

Based upon nominal labor cost values, the above result indicates a cost of \$20/PCA attributable to the absence of an effective and efficient manufacturing interface capability. Given the production rate of the manufacturing facility, the development costs of the RASSP-MI will be paid back after approximately 5 months of use. This result highlights the tremendous savings enabled by the RASSP-MI.

These results highlight the value of virtual concurrent engineering and the importance of an agile manufacturing interface and explain why the Lockheed Martin PCA manufacturing facility was identified for a Best Practice award [Best95]. With further refinements, it is expected that first-pass manufacturing success of PCAs will be consistently achieved, primarily due to the capabilities provided and enabled by the RASSP agile manufacturing interface.

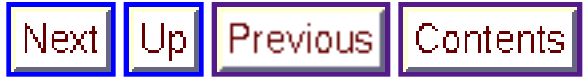

**Next:** 5 Summary **Up:** Appnotes Index **Previous:**3 RASSP Manufacturing Interface Usage Scenarios

Previous | Contents  $Up$ Next1

**Next:** 6 Reference List **Up:** Appnotes Index **Previous:**4 LMC Installation

# **RASSP Manufacturing Interface (RASSP-MI) Appnote**

## **5.0 Summary**

The goal of an agile manufacturing interface is to enable the formation of virtual organizations by providing the information sharing infrastructure and robust DFx mechanisms those organizations need in order to develop successful products. This Application Note presented the requirements for an agile manufacturing interface and the results obtained using the agile manufacturing interface developed by the RASSP program (the RASSP-MI) in a production environment. By reducing cost and time-to-market, the RASSP-MI is contributing significantly towards the accomplishment of the RASSP program's goals of a 4x improvement in cycle-time, quality and cost.

In conclusion, the RASSP Manufacturing Interface allows physically distributed design and manufacturing teams to work collaboratively in a virtual organization to design manufacturability into complex products early in the design process. It also helps to ensure that complex product designs are ready to be manufactured before production begins, thereby supporting the goal of first-pass manufacturing success. For complex products in general, implementations of this capability promise to produce significant reductions in product development time and cost while improving product quality.

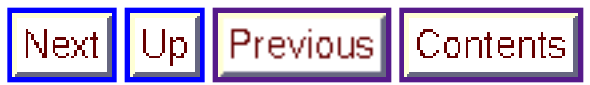

**Next:** 6 Reference List **Up:** Appnotes Index **Previous:**4 LMC Installation

Previous Contents **Next: Up:** Appnotes Index **Previous:**5 Summary

# **RASSP Manufacturing Interface (RASSP-MI) Appnote**

## **References**

[Hin94] Hines, L.E., Gadient, A.J., "EXPRESS Driven Data Conversion", in *Concurrent Engineering: Research and Applications Conference Proceedings* , Pittsburgh, PA, August, 1994, pp 313 - 322.

[SCRA95] SCRA, "Build I Manufacturing Interface User's Manual", MMC-RASSP 7.01.00, November 14, 1995.

[SCRA97] SCRA, "RASSP Manufacturing Interface WWW Integration of Mitron's CIMBridge Product, Final Report", MMC-RASSP 8.01.00, April 29, 1997.

[Best95] "Report of Survey Conducted at Lockheed Martin Electronics & Missiles, Orlando, FL", Best Manufacturing Practices Center of Excellence, College Park, Maryland, April 1995.

[Gad97] A. J. Gadient, L. E. Hines, J. Welsh, A. P. Schwalb, "Agility through Information Sharing: Results Achieved in a Production Setting", *Concurrent Engineering: Research and Applications Journal* , pp. 101 - 111, volume 5, number 2, June 1997.

[Lau96] Lau, R.Y.W., "EDIF: Electronic Design Interchange Format Version 4 0 0 Information Model", Electronic Industries Association, EDIF Steering Committee, 1996.

[ISO96] ISO/DIS 10303-210:1996, "Industrial automation systems and integration Product data representation and exchange Part 210 Printed circuit assembly product design data".

[ISO94] ISO 10303-11:1994, "Industrial automation systems and integration Product data representation and exchange Part 11: Description methods: The EXPRESS language reference manual".

[IPC97] IPC-2510, "GenCAM: The Generic Computer Aided Manufacturing Series for Printed Boards and Printed Board Assembly Manufacturing Descriptions", The Institute for Interconnecting and Packaging Electronic Circuits, March 1997.

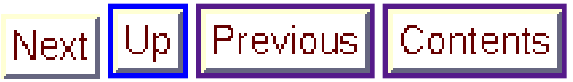

**Next: Up:** Appnotes Index **Previous:**5 Summary